# **AroFlo Academy**

## **Getting Started Guide**

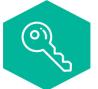

Log In https://aroflo.learn.acendre.com/

## De Clic

#### **Decide What to learn**

Click on Catalogue and pick from the three offerings.

You can access the AroFlo Academy from your desktop or your phone. Log in and select the catalogue that best suits your needs.

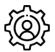

Site Administration – The back-of-house settings and defaults

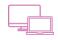

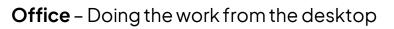

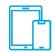

Field-Getting the job done-from your phone or tablet

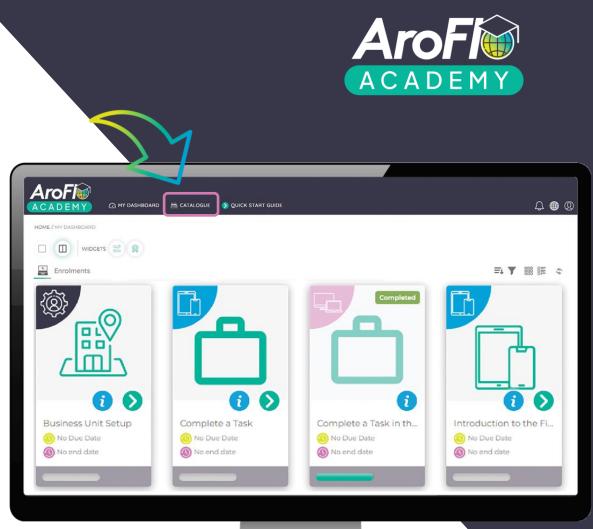

## **Tools for the Trade** AroFlo Academy Getting Started Guide

## Enrol in the Courses you need, when you need them.

AroFlo Academy is built to make it easy to learn exactly what you need to get going with using the system – the way you need to view it.

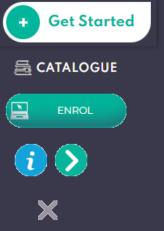

Use the Get Started button to login.

Click the Catalogue button and pick what fits best.

Pick a Course from your Catalogue and Enrol.

Info will give you more and the arrow gets you started.

Click the **X** if you need to take a break or when you've finished.

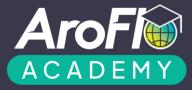

| •        | •                                        |
|----------|------------------------------------------|
| ☴, ▼ 🎬 📰 | □<br>□                                   |
| Field    | INTRODUCTION TO<br>THE FIELD<br>ENROLLED |
|          | Overview 🗸<br>Description                |

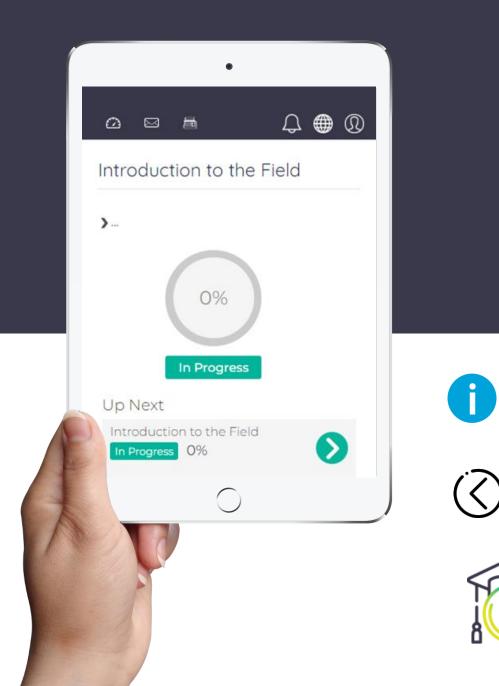

# Learn the Tools

Follow the on-screen navigation prompts through a guided product simulation and learn step by step how to use AroFlo or Go in your workplace.

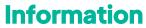

Tap or hover over the information and tip buttons to learn more throughout the course.

## **Next / Back**

Click the **Next** and **Back** buttons as needed.

## **Knowledge Check**

Answer 3 quick questions to help consolidate your learning when you're done.